## **ClubRunner**

[Help Articles](https://www.clubrunnersupport.com/kb) > [Club Help](https://www.clubrunnersupport.com/kb/club-help) > [Club - Administration Guide](https://www.clubrunnersupport.com/kb/club-administration-guide) > [Membership Management](https://www.clubrunnersupport.com/kb/membership-management) > [How](https://www.clubrunnersupport.com/kb/articles/how-do-i-change-the-membership-type-to-honorary) [do I change the membership type to honorary?](https://www.clubrunnersupport.com/kb/articles/how-do-i-change-the-membership-type-to-honorary)

How do I change the membership type to honorary?

Michael C. - 2021-02-18 - [Membership Management](https://www.clubrunnersupport.com/kb/membership-management)

You may have to change an active member to an honorary member. This article explains how to do so.

- 1. To start, go to your Club's homepage. Click on **Member Login** near the top right. Enter your login information to login. Once done click **Login** and it will you back to the home page. Click on **Member Area** near the top right.
- 2. Click on **Membership**.
- 3. Click on **Member Lists**.
- 4. This will take you to the **Active Member List**. Look for the member that you want to change to honorary and click on their name.

**Note:** Above the member list you could click on a letter to filter the members by last name or click **All** to clear the filter.

## **Active Members List**

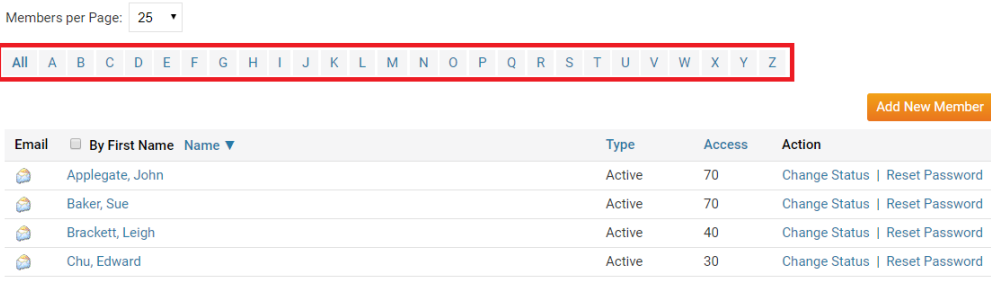

5. After you click on the name of the member, it will take you into their Member Profile. Click on the **Rotary** tab.

Member Profile

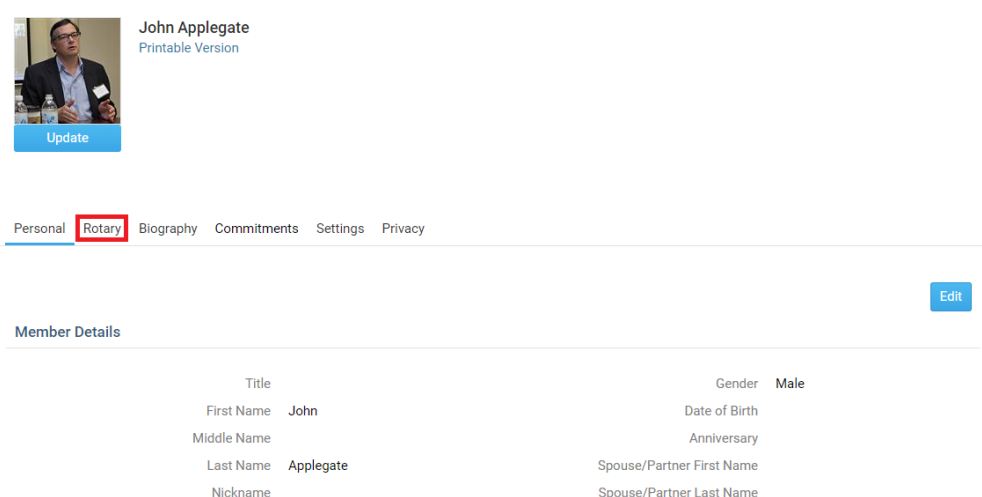

6. In the Rotary tab, you can change the Membership Type to Honorary by clicking on **Change Status**.

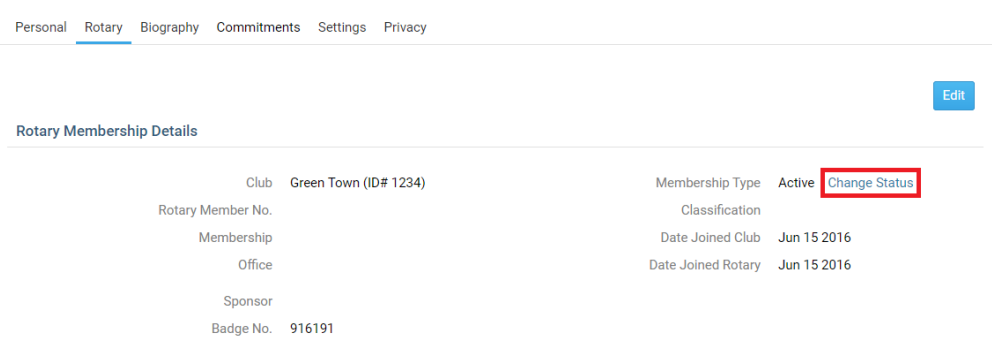

7. This takes you to the change status screen. It now gives you three choices. Click **Change Membership Status**.

**Change Status for John Applegate** 

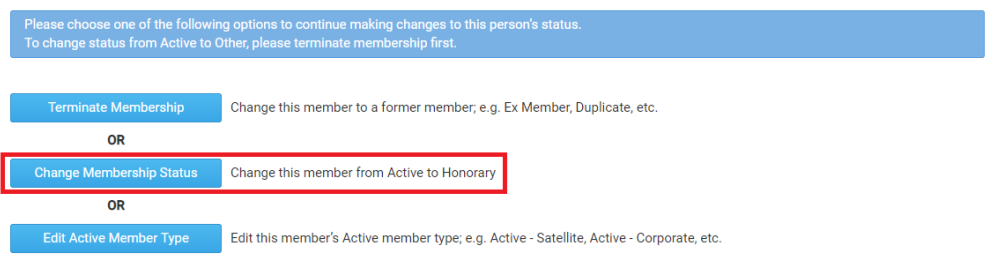

- 8. There are now a few options.
	- **Membership Type** This is what type of membership the member would be changed to.
	- **Date of Membership Change**  This is when the member got changed to the new type. Please note you cannot input a date in the future - it must be today's date, or some past date within 30 days of current date.
	- **Report this status change to Rotary International**  This is only for Rotary Clubs. If you do want to notify Rotary International about this change

click on this radial button.

- **Do NOT report this status change to Rotary International**  This is only for Rotary Clubs. If you do **NOT** want to notify Rotary International about the change click on this radial button.
- 9. Once done click **Change Membership Status**.

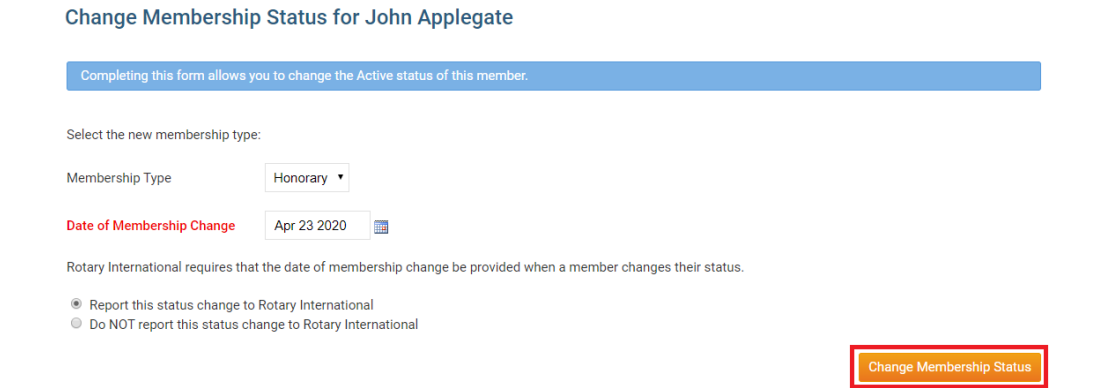

This completes changing the member from Active to Honorary.

## Related Content

- [How do I change an inactive member to an active member?](https://www.clubrunnersupport.com/kb/articles/how-do-i-change-an-inactive-member-to-an-active-member)
- [How do I terminate or delete an honorary member?](https://www.clubrunnersupport.com/kb/articles/how-do-i-terminate-or-delete-an-honorary-member)
- [How do I edit or change an active membership type?](https://www.clubrunnersupport.com/kb/articles/how-do-i-edit-or-change-an-active-membership-type)
- [How do I edit or change an inactive membership type?](https://www.clubrunnersupport.com/kb/articles/how-do-i-edit-or-change-an-inactive-membership-type)